## **新しいプリンターを使う**

## 桂田 祐史

## 2018 年 8 月 11 日, 2022 年 10 月 17 日

## この紙はホワイトボードに貼っといて下さい。

ようやく新しいプリンター (機種名は以前と同じ EPSON LP-M720) が使えるようになりま した。長いこと待たせてすみません。

古いプリンターを設定していた Mac では、以下で説明するようにして、比較的簡単に使え るように設定できます(ドライバー等はすでにインストールされているはずなので1)。

Mac の環境設定 (リンゴマークの上から 2 番目) から、[プリンタとスキャナ] を選択します。

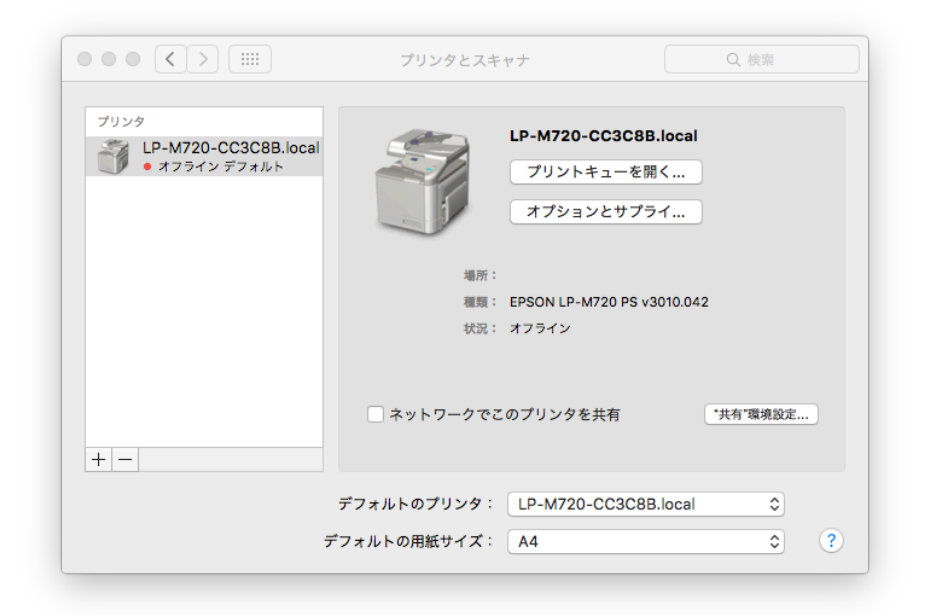

図 1: プリンタとスキャナ "使用前" の状態

+ マークを押します。

<sup>1</sup>2022/10/17 現在、ドライバーは https://www.epson.jp/support/portal/support\_menu/lp-m720f.htm から入手できます。プリンターは、発売日:2011 年 12 月, 修理対応期限:2025 年 5 月 31 日だそうです。

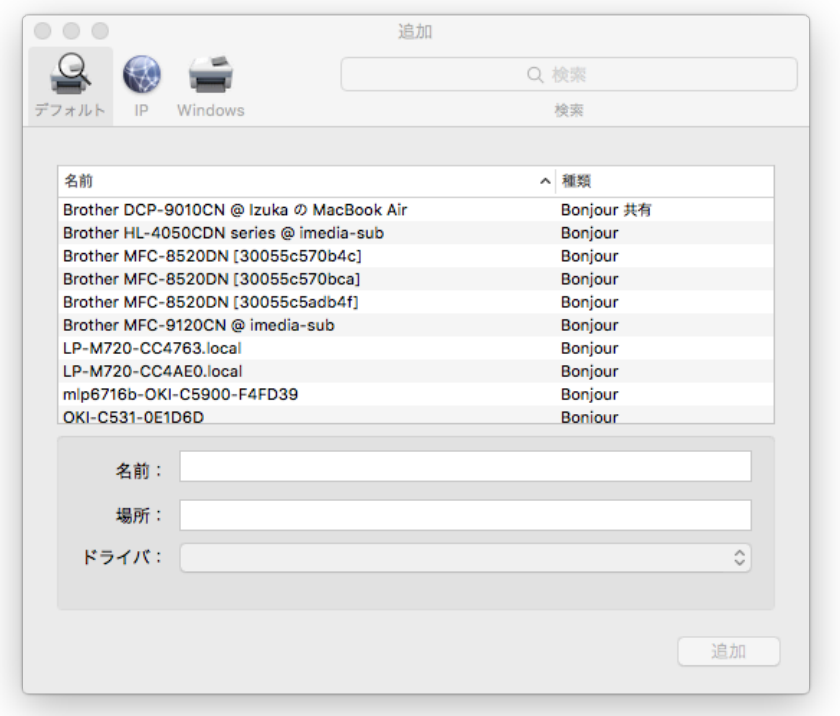

図 2: 追加 ウィンドウ LP-M720-CC4Ae0.local があるはず

LP-M720-CC4AE0.local を選択して [追加] します(その際に、後で分かりやすいように 1021 号室とか書いておくと良いかも)。

すると、「LP-M720-CC4Ae0.local を設定中…」というウィンドウが現れます。[OK] を押し ます。

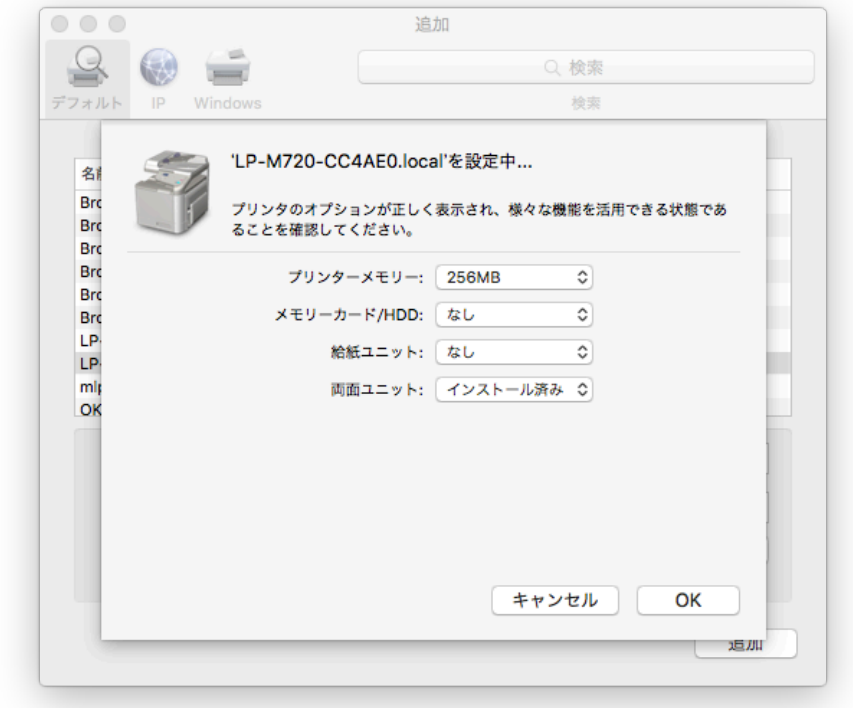

図 3: こんな感じになるはず。

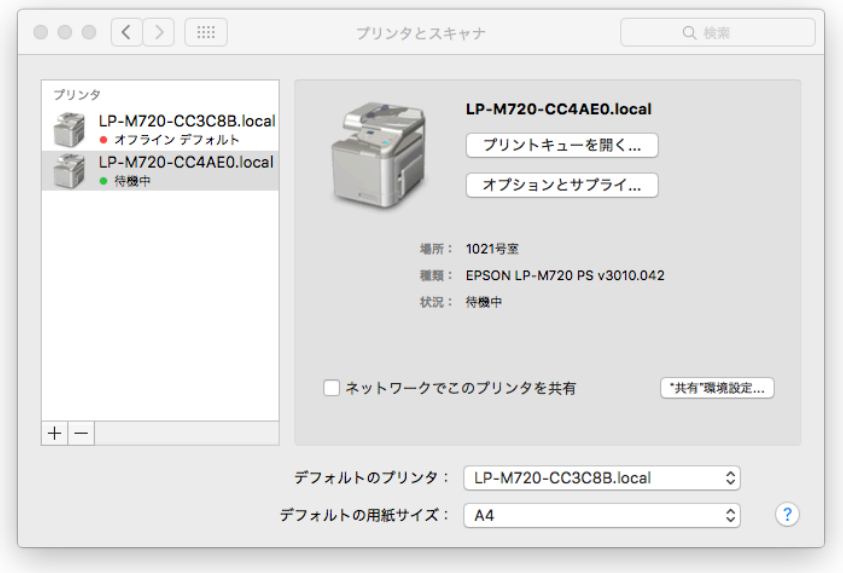

図 4: 追加に成功した (古いのと新しいの両方見えている)

LP-M720-CC3C8B.local というのがありますが、それは古い (壊れた) プリンターの設定で す。混乱を避けるために、選択してから ー マークを押して削除することを勧めます。

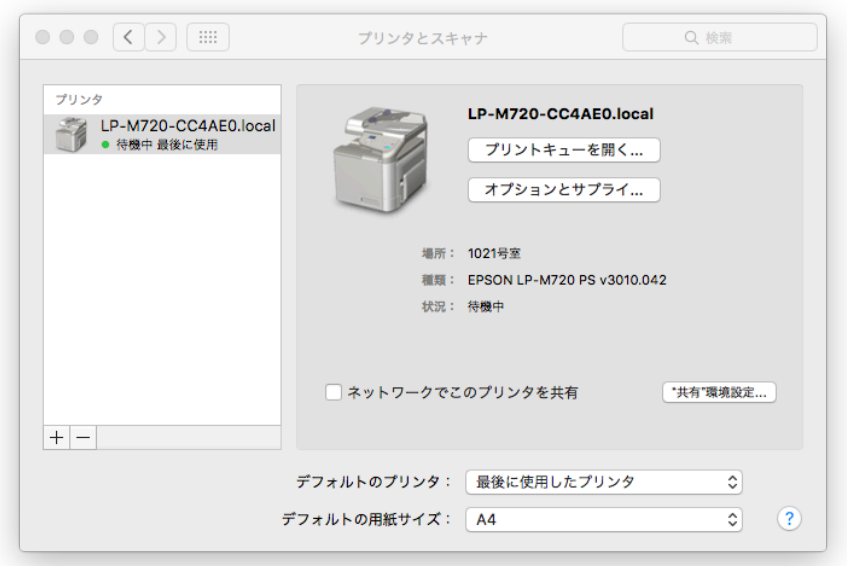

図 5: 完了しました